# **SIEMENS**

Industry Online Support

**NEWS** 

# Getting started manual – Drive safe Library for PLCs

**<https://support.industry.siemens.com/cs/ww/en/view/109485794>**

Siemens Industry **Online** Support

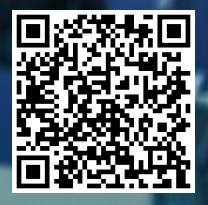

# <span id="page-1-0"></span>**Legal information**

#### **Use of application examples**

Application examples illustrate the solution of automation tasks through an interaction of several components in the form of text, graphics and/or software modules. The application examples are a free service by Siemens AG and/or a subsidiary of Siemens AG ("Siemens"). They are non-binding and make no claim to completeness or functionality regarding configuration and equipment. The application examples merely offer help with typical tasks; they do not constitute customer-specific solutions. You yourself are responsible for the proper and safe operation of the products in accordance with applicable regulations and must also check the function of the respective application example and customize it for your system.

Siemens grants you the non-exclusive, non-sublicensable and non-transferable right to have the application examples used by technically trained personnel. Any change to the application examples is your responsibility. Sharing the application examples with third parties or copying the application examples or excerpts thereof is permitted only in combination with your own products. The application examples are not required to undergo the customary tests and quality inspections of a chargeable product; they may have functional and performance defects as well as errors. It is your responsibility to use them in such a manner that any malfunctions that may occur do not result in property damage or injury to persons.

#### **Disclaimer of liability**

Siemens shall not assume any liability, for any legal reason whatsoever, including, without limitation, liability for the usability, availability, completeness and freedom from defects of the application examples as well as for related information, configuration and performance data and any damage caused thereby. This shall not apply in cases of mandatory liability, for example under the German Product Liability Act, or in cases of intent, gross negligence, or culpable loss of life, bodily injury or damage to health, non-compliance with a guarantee, fraudulent non-disclosure of a defect, or culpable breach of material contractual obligations. Claims for damages arising from a breach of material contractual obligations shall however be limited to the foreseeable damage typical of the type of agreement, unless liability arises from intent or gross negligence or is based on loss of life, bodily injury or damage to health. The foregoing provisions do not imply any change in the burden of proof to your detriment. You shall indemnify Siemens against existing or future claims of third parties in this connection except where Siemens is mandatorily liable.

By using the application examples you acknowledge that Siemens cannot be held liable for any damage beyond the liability provisions described.

#### **Other information**

Siemens reserves the right to make changes to the application examples at any time without notice. In case of discrepancies between the suggestions in the application examples and other Siemens publications such as catalogs, the content of the other documentation shall have precedence. The Siemens terms of use [\(https://support.industry.siemens.com\)](https://support.industry.siemens.com/) shall also apply.

#### **Security information**

Siemens provides products and solutions with industrial security functions that support the secure operation of plants, systems, machines and networks.

In order to protect plants, systems, machines and networks against cyber threats, it is necessary to implement – and continuously maintain – a holistic, state-of-the-art industrial security concept. Siemens' products and solutions constitute one element of such a concept.

Customers are responsible for preventing unauthorized access to their plants, systems, machines and networks. Such systems, machines and components should only be connected to an enterprise network or the internet if and to the extent such a connection is necessary and only when appropriate security measures (e.g. firewalls and/or network segmentation) are in place.

For additional information on industrial security measures that may be implemented, please visit [https://www.siemens.com/industrialsecurity.](https://www.siemens.com/industrialsecurity) 

Siemens' products and solutions undergo continuous development to make them more secure. Siemens strongly recommends that product updates are applied as soon as they are available and that the latest product versions are used. Use of product versions that are no longer supported, and failure to apply the latest updates may increase customer's exposure to cyber threats.

To stay informed about product updates, subscribe to the Siemens Industrial Security RSS Feed under [https://www.siemens.com/cert.](https://www.siemens.com/cert) 

# **Table of contents**

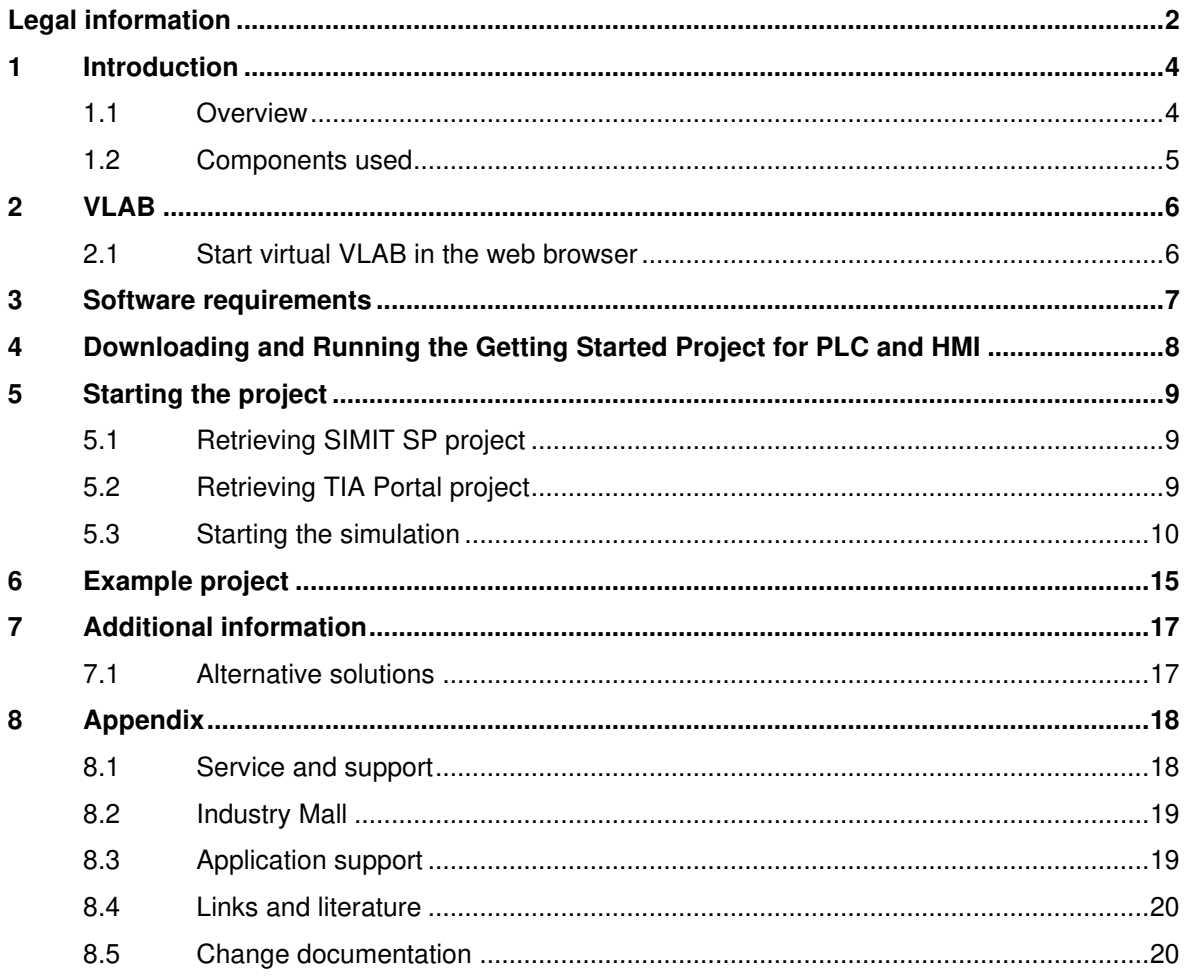

# <span id="page-3-0"></span>**1 Introduction**

### <span id="page-3-1"></span>**1.1 Overview**

Welcome to our Getting Started Manual for trying a "Ready-to-Use" PLC application example project. This manual is designed for entry-level users with little or no experience in motion control or Siemens PLC/HMI to easily try a "Ready-to-Use" PLC application example project.

With our cloud virtual environment called VLAB, you do not need any hardware to try the application example. You can easily access and try the example without the need to install anything on your own machine. The virtual environment includes a simulation of the PLC and provides an HMI where users can jog the motors and experiment with the application.

### **Purpose of the manual**

Emergency stop buttons are one of the most used safety parts of machines. Old approach used special hardware (safety relays and contactors) wired directly to cut the power from moving parts of the machine or using special wiring to bring the electrical signal to the safety inputs of actuators. Using PROFIsafe communication is possible to use already present cabling for PROFInet and reduce the cost of the machine.

In this example show, how to implement STO (Safe Torque Off) function of the S210 servo controller using PROFIsafe and LDrvSafe library.

LDrvSafe library includes fail-safe S7 blocks implement various applications in conjunction with S7-1200F, S7-1500F, S7-1500F Software controller, SINUMERIK ONE and SINAMICS or SIMATIC Micro Drive coupled via PROFIsafe.

The figure below provides an overview of the basic design.

Figure 1-1: Overview of the basic design

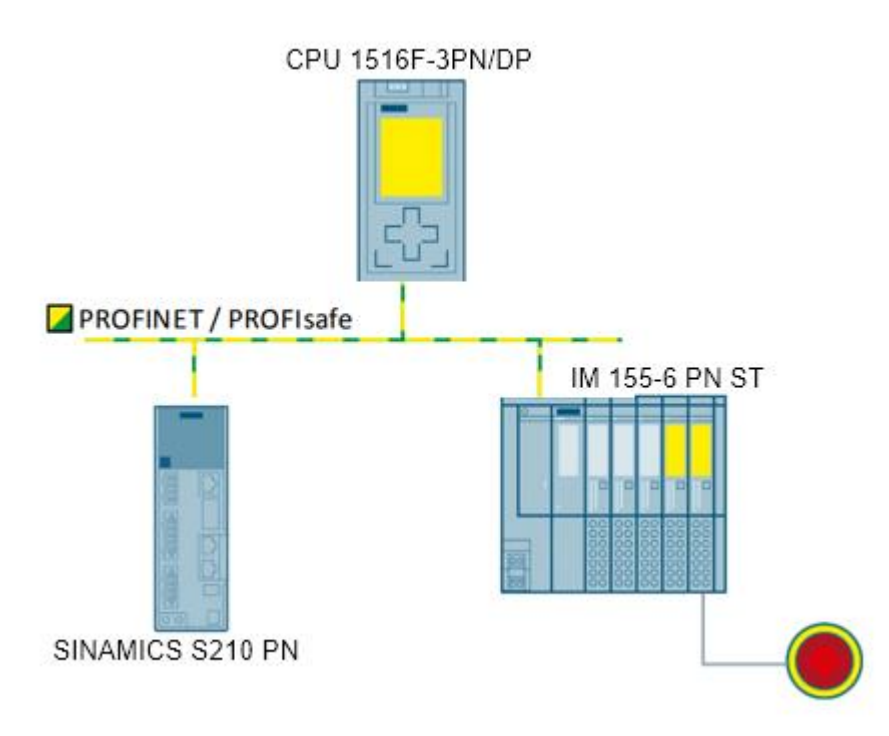

If you're not familiar with Siemens PLC or safety functions of Siemens PLCs, don't worry. This manual provides step-by-step guidance to make it easy for anyone to get started.

In this application example we have conveyor belt controlled by SINAMICS S210 PN and Safety PLC with CPU 1516F. All inputs and outputs for user interaction – like start/stop button, emergency stop, etc. - are wired to the peripheral module IM155-6 PN ST.

For the communication between PLC S71500 and SINAMICS is used standard telegram 3 (speed control) and PROFIsafe telegram 30.

#### **Core content**

- This manual is designed for entry-level users with little or no experience in motion control, Siemens PLC or SIMIT simulations.
- No hardware, license or software installation is needed to try the "Ready-to-Use" PLC application example project.
- The project is designed to control a simulated "speed axis" and safely stop it using Emergency Stop button.
- VLAB, a cloud virtual environment, enables users to quickly start PLC programming and experiment with the application.
- This manual provides step-by-step guidance, allowing anyone to have a solid understanding of the basics of PLC application testing in a short amount of time.

### <span id="page-4-0"></span>**1.2 Components used**

The "Ready-to-Use" PLC application example project can be downloaded as a zip file from the Siemens online support portal called SIOS.

However, since this application is being tested in VLAB, there is no need to download anything. Simply log in to the VLAB cloud virtual environment and all the required components, including the application, manuals, etc., will be available for use.

Table 1-1

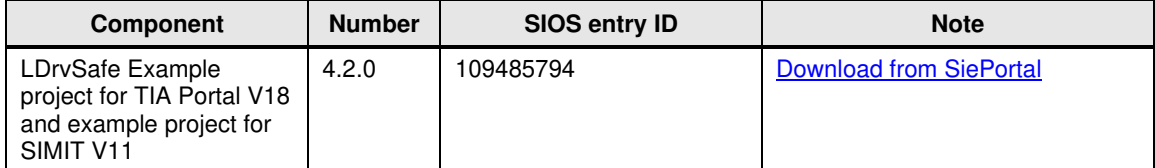

# <span id="page-5-0"></span>**2 VLAB**

### <span id="page-5-1"></span>**2.1 Start virtual VLAB in the web browser**

Once you receive the email, you will be directed to our VLAB environment - a cloud virtual machine hosted on AWS. Simply follow the link provided in the email and start the VM to begin testing your PLC application.

Before accessing the VLAB environment, ensure that you have registered for a Siemens ID using the following link: [insert link]. Once you have registered, use your Siemens ID to login to the VLAB environment and start testing your PLC application.

Figure 2-1: Open Siemens VLAB page in the web browser.

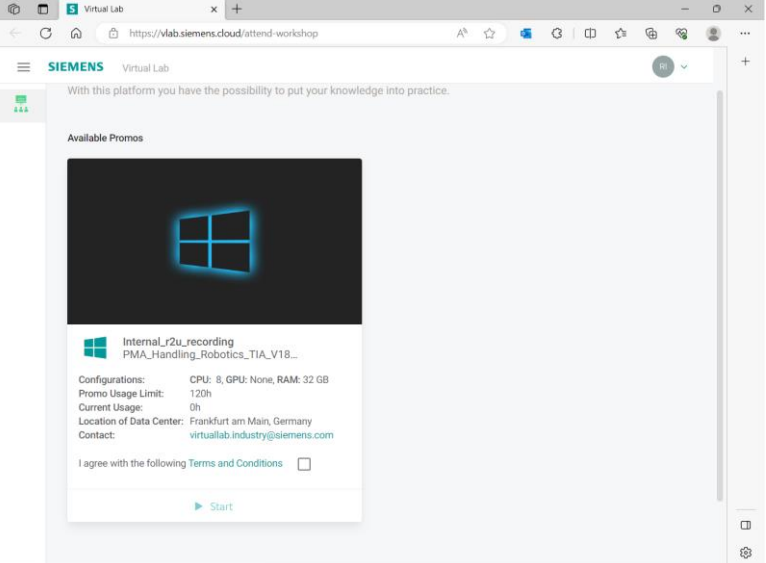

After opening the link provided in the email on the home screen, agree to the following Terms and Conditions and then press Start.

Wait for the VLAB virtual environment to be prepared (aprox. 5 min)

After the virtual environment preparation process is complete, you can connect to the VLAB by pressing the Connect button, and you can start testing your PLC application in the VLAB environment.

Within the VLAB environment, all software required for testing Ready-to-use applications is already pre-installed, and no license activations are required.

# <span id="page-6-0"></span>**3 Software requirements**

This chapter provides information on the software requirements needed to run the "Ready-to-Use" PLC application example project. If you are using VLAB, our cloud virtual environment, you may skip this chapter as all the necessary components will be available for use.

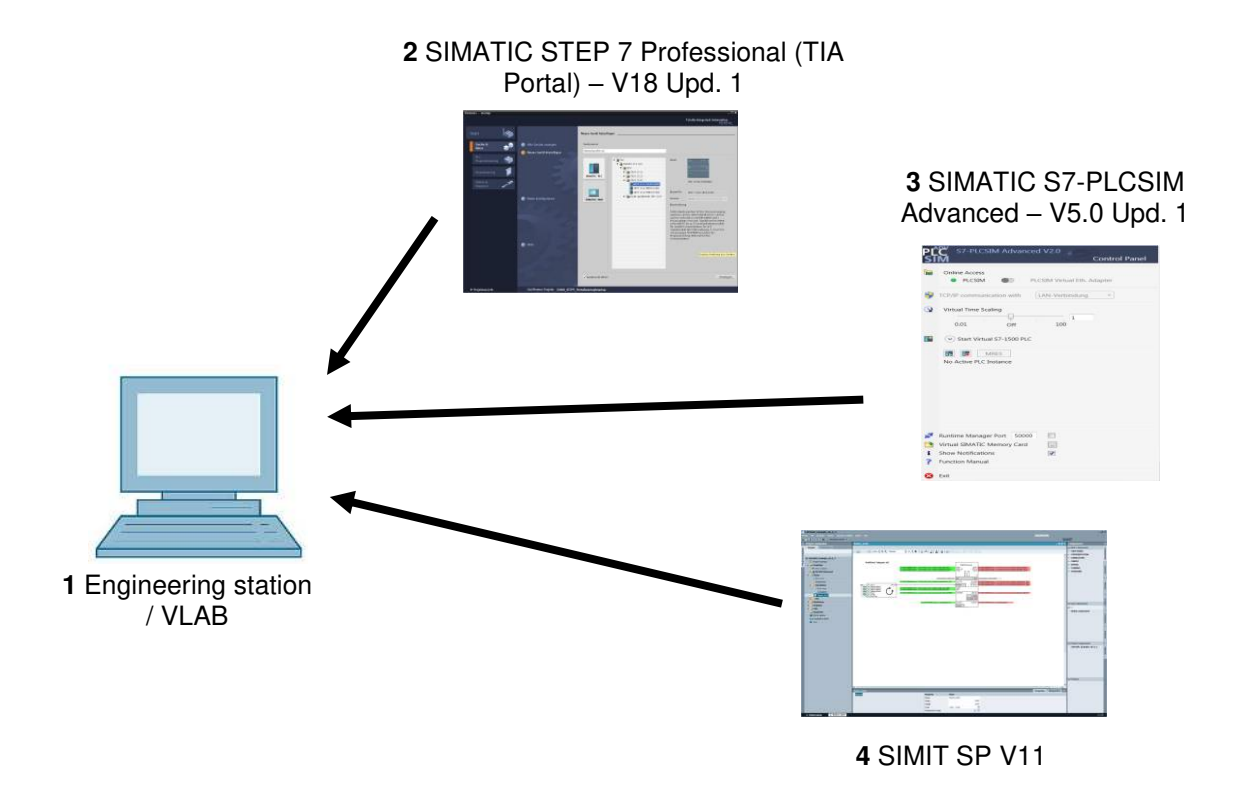

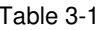

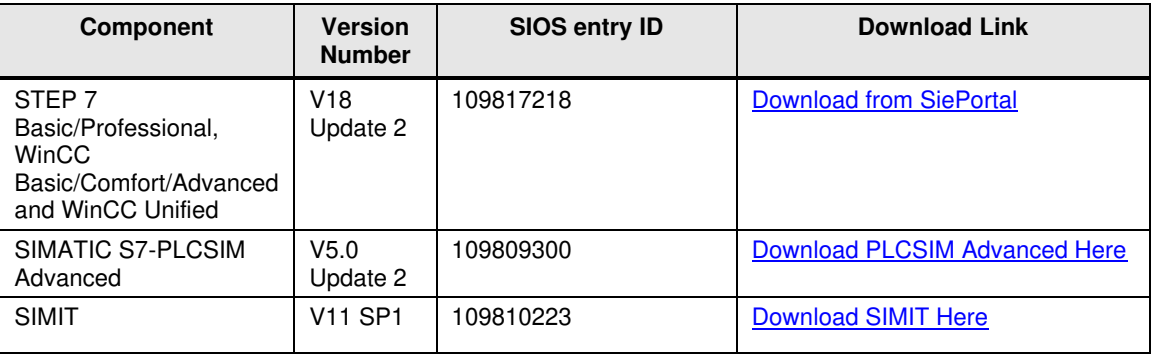

# <span id="page-7-0"></span>**4 Downloading and Running the Getting Started Project for PLC and HMI**

To run and test the "Ready-to-Use" PLC application example project, you can use VLAB's cloud virtual environment or install the HMI and PLC simulators on your local machine.

Here are the steps:

- 1. Navigate to the "Ready-to-Use" PLC application example project folder.
- 2. Open the project and test it using the PLC and HMI simulators.

### **VLAB vs Local Installation:**

The steps for launching the PLC and HMI simulators differ between VLAB and local installation. Below are the steps for each.

Please note that VLAB provides a cloud-based environment, whereas local installation provides a standalone environment on your machine. Depending on your needs, you can choose to use either option.

### **VLAB**

- 1. Open an internet browser and navigate to the VLAB portal.
- 2. Log in to VLAB using your credentials.
- 3. Once you are logged in, navigate to the PLC application, and click on its icon.

# <span id="page-8-0"></span>**5 Starting the project**

LDrvSafe Example contains two files – Tia Portal archive (\*.zap17) and SIMIT SP archive (\*.simarc). Necessary steps to retrieve and run whole simulation are:

### <span id="page-8-1"></span>**5.1 Retrieving SIMIT SP project**

To retrieve archived SIMIT project (\*.simarc)

1. Open SIMIT SP

Figure 5-1

- 2. Click on "Retrieve project"
- 3. Navigate to simarc archive and pres "Open".
- 4. Fill the target folder and press "Retrieve" button

### **SIMIT** Open project New project **Retrieve project** Archivename Target folder C:\UserData Select project  $\mathbf{x}$ **3**  $\blacksquare$ Look in **L**Desktop Control\_Lib\_ExampleProject\_V2.0.si  $\mathfrak{A}$ Recent Items 晉 Documents Desktop Cancel File name Control\_Lib\_ExampleProject\_V2.0.simar Archived SIMIT projects (".simarc) > Open Cancel **File Information** SIMARC File File type: File size: 1627566 Byte Creation date: 2/9/2021 1:21:46 PM Modification date: 2/9/2021 1:21:46 PM

### <span id="page-8-2"></span>**5.2 Retrieving TIA Portal project**

TIA Portal archive file has extension \*.zap17. To retrieve it, please follow these steps:

- 4. Open TIA Portal v17
- 5. Browse the downloaded \*.zap17 file and press Open

S71500 PROFIsafe communication with S210 using STO and LDrvSafe Library Entry-ID: 109485794, V4.2.0, 08/2023 9

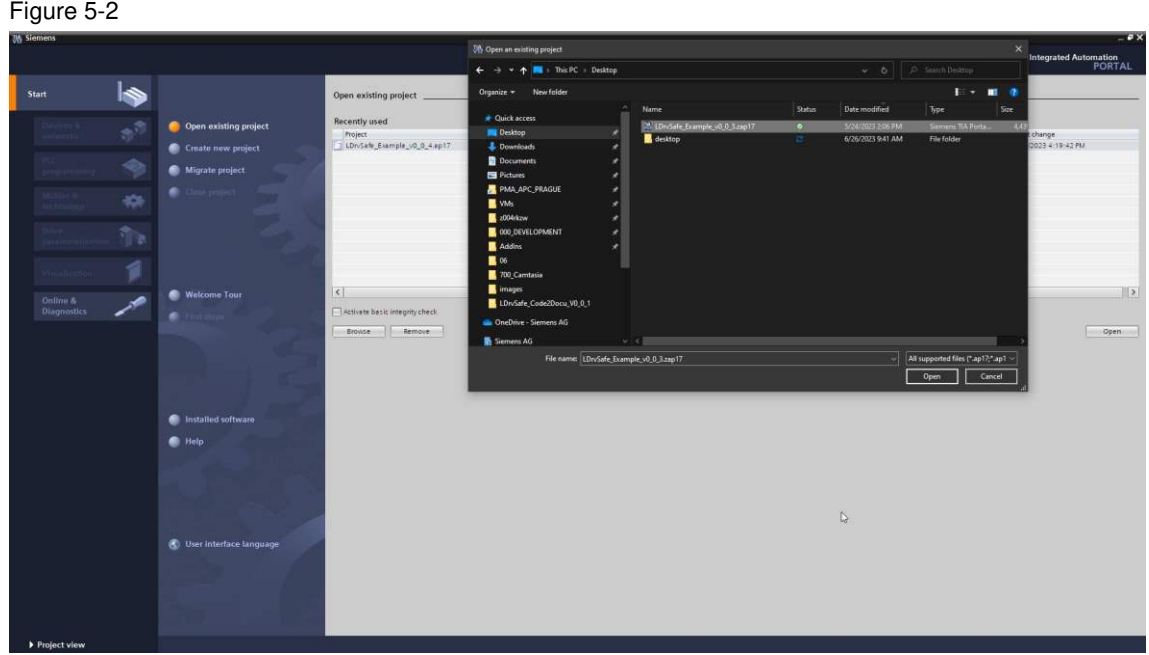

6. Next opened window will prompt you to select directory, where project will be retrieved. Select directory and press "Select Folder" button.

### <span id="page-9-0"></span>**5.3 Starting the simulation**

1. Start the S7-PLCSIM Advanced V4 SP1 app. As a communication interface choose PLCSIM.

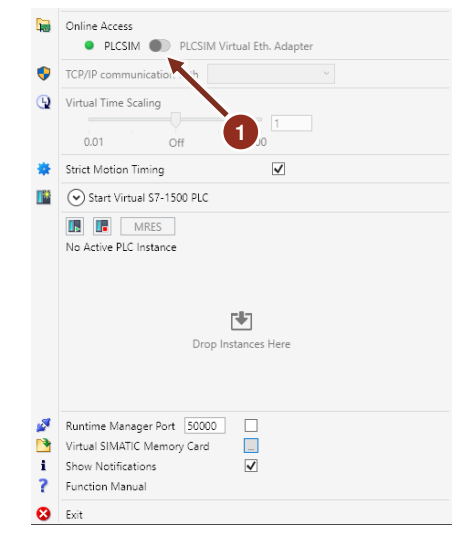

2. In SIMIT press the "Start Simulation" button. Simit will create new PLC instance in the S7- PLCSIM Advanced.

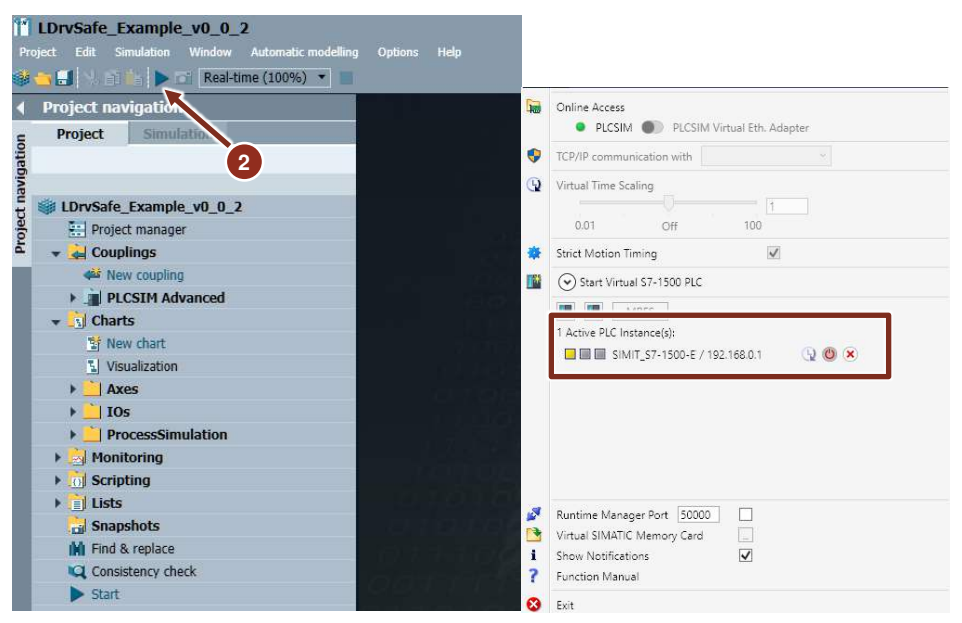

3. From TIA Portal download your project to the running S7-PLCSIM Advanced instance.

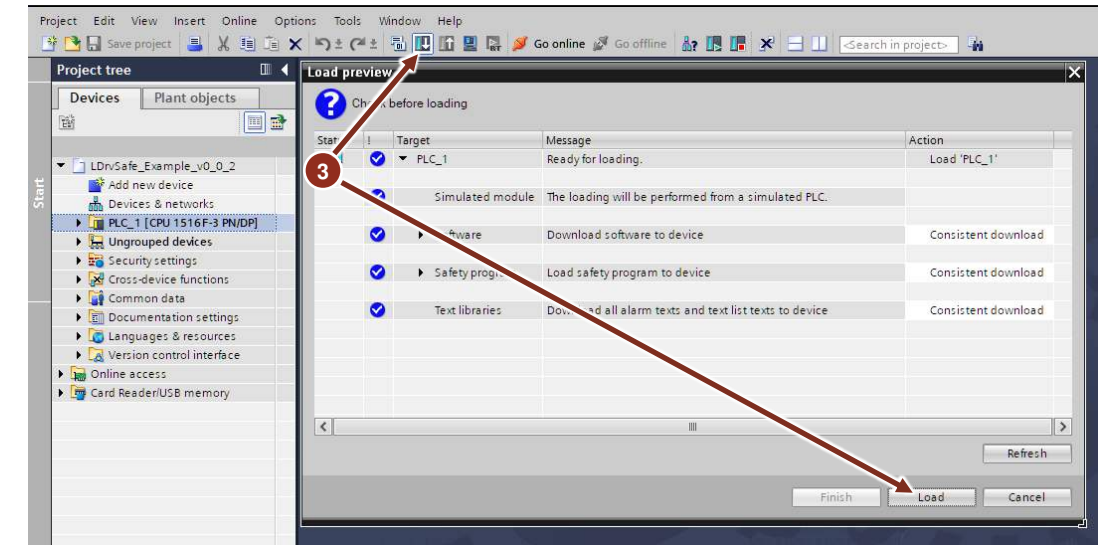

4. In PLCSIM Advanced start the simulated PLC

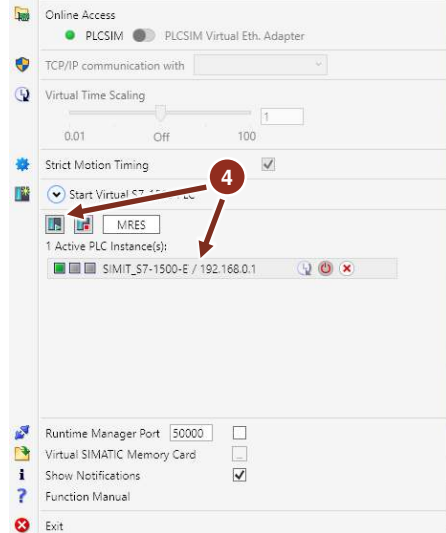

**NOTE** 

After downloading the project from TIA Portal, don't start the PLC (keep option "No action" in Start modules combo box). Instead change this mode in PLCSIM Advanced by selecting the PLC instance and pressing "RUN" button.

Simulation is now running. You can open the "Visualization" chart in SIMIT. After starting the simulation is necessary acknowledge the safety faults by pressing "Reset" button. Then you can start and stop the Conveyor by pressing buttons "Start" and "Stop". After pressing the "E-Stop" button conveyor safely stops. Then you must unlock the "E-stop" button with second press (as a real emergency stop) and acknowledge the safety circuit by pressing "Reset".

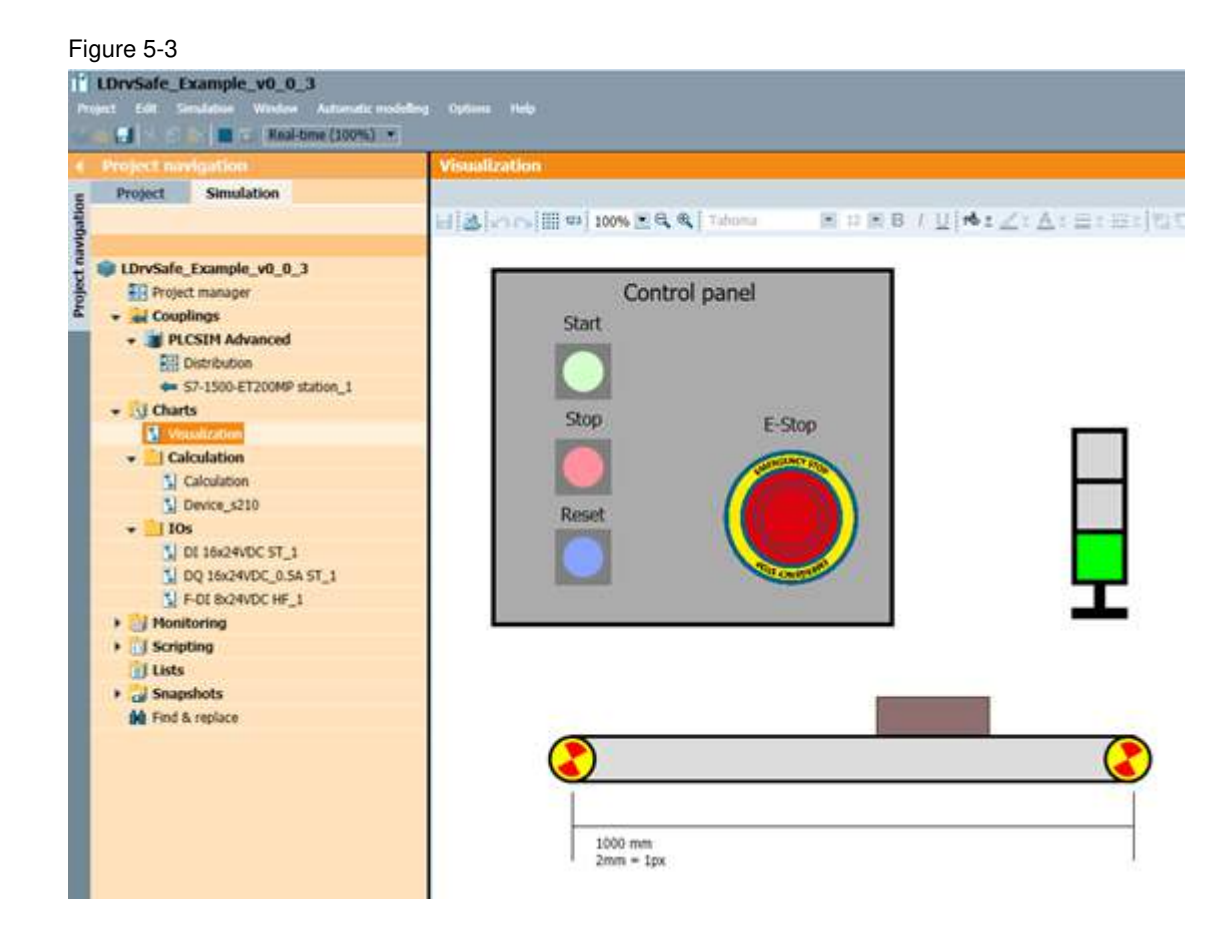

In TIA portal you can trace used signals, check the communication telegrams etc

1. Select PLC and press "Go online" button:

#### Figure 5-4

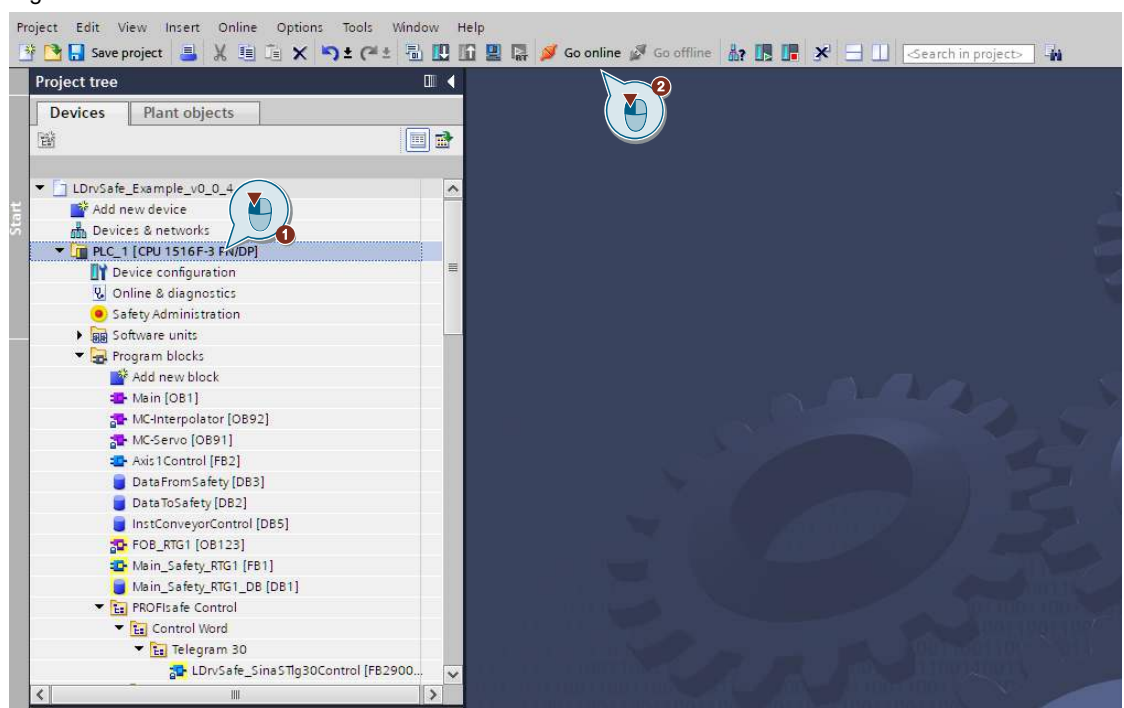

2. In Traces folder open the Safety Signals trace and press "Transfer trace configuration to device" button. Trigger mode is Trigger on tag "iStartButton" – that means, recording will start when Start button is pressed.

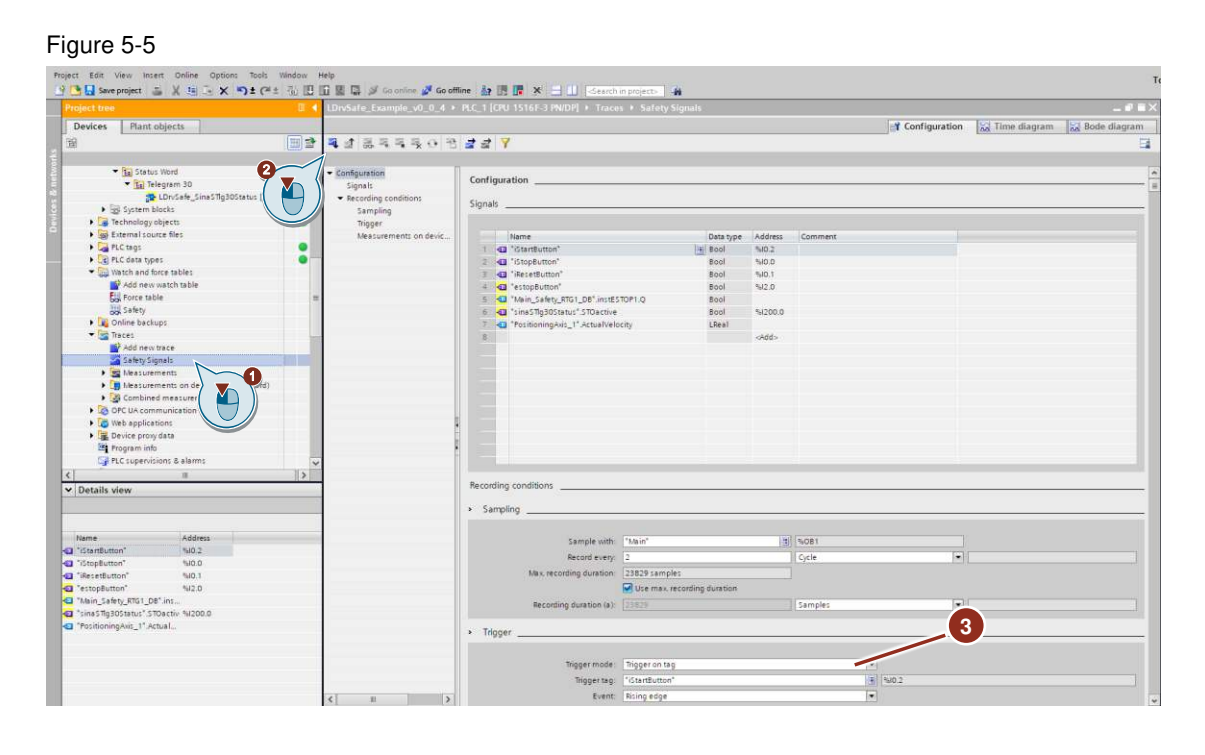

3. Activate the recording. Trace will start in the moment, when you press the start button in SIMIT control panel.

### Figure 5-6

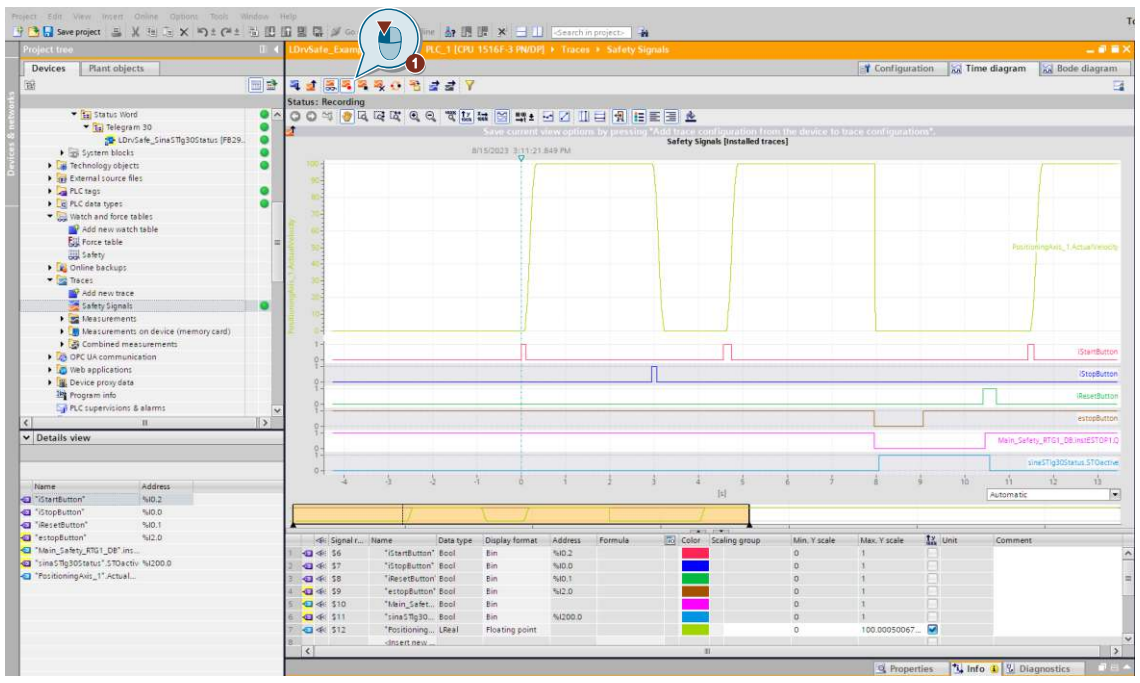

### Figure 5-7

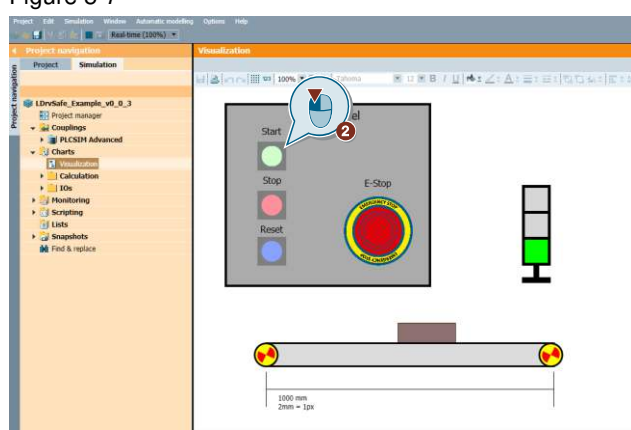

# <span id="page-14-0"></span>**6 Example project**

Example SIMIT project contains several charts.

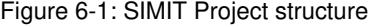

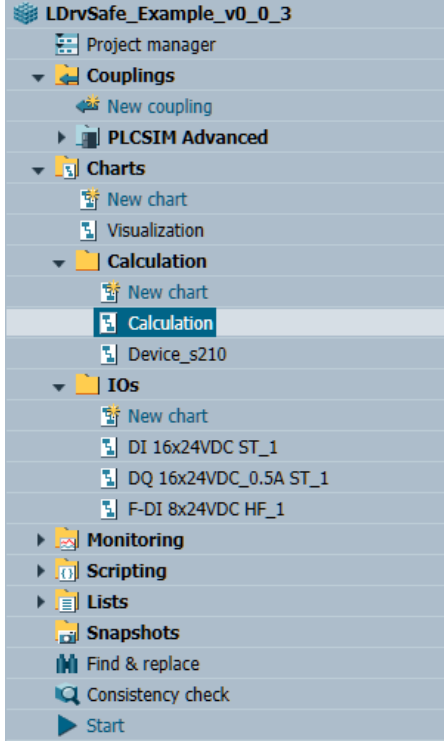

On visualization chart are buttons and signalization for operator interaction together with visualization of the conveyor. With Start/stop button operator can control the conveyor. With Reset button operator can reset the safety faults. By pressing the E-Stop button, STO signal is send to the conveyor servo controller S210, which safely stops the movement of the conveyor.

Figure 6-2: Control pane on Visualization chart

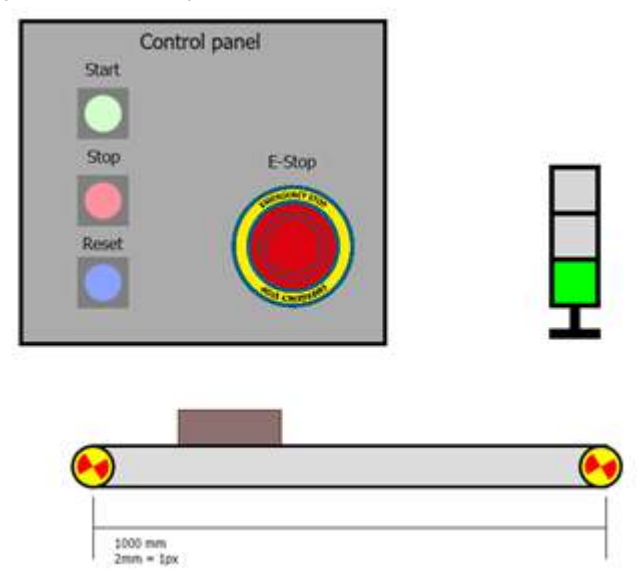

For better maintainability (in case of changing the IO is necessary) inputs and outputs of this chart are interconnected to the BConnectors placed in IO charts. With this approach user doesn't need to change the variables on more different places.

#### Figure 6-3: IO's charts

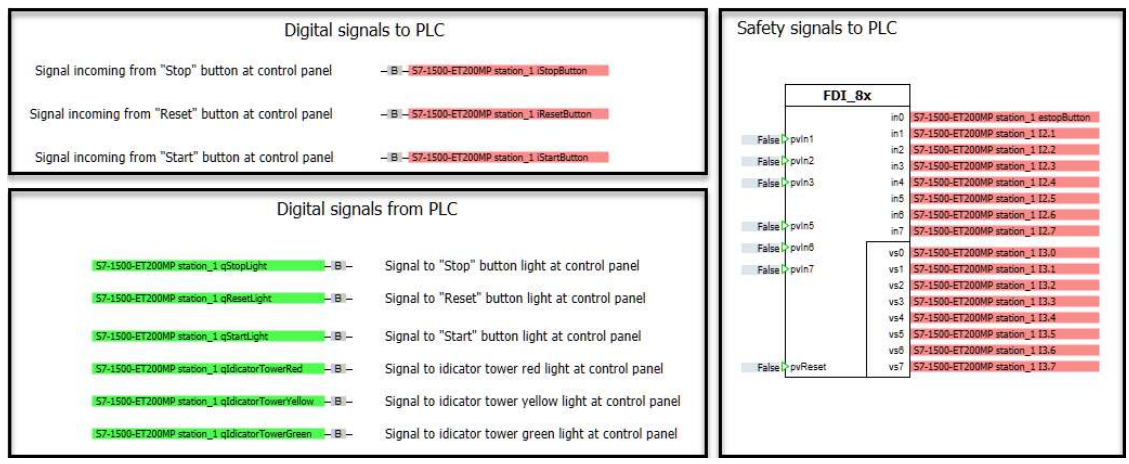

Rotation animation is using value "ConveyorPosition.XIst", which is calculated on the ConveyorAxis chart using the "Speed\_Position\_Coupling" function. Because we are using only speed axis without encoder, for simulation purposes this function counting integral from speed, which is used also for the box movement.

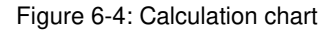

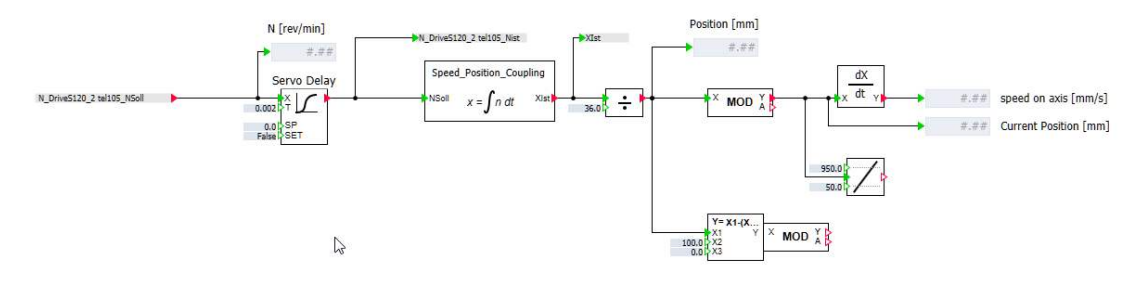

# <span id="page-16-0"></span>**7 Additional information**

### <span id="page-16-1"></span>**7.1 Alternative solutions**

For more information about solutions using STARTDRIVE, configuration of SINAMICS S210 using webserver or STARTDRIVE, acceptance tests or LDrvSafe library, please check out the links in chapter **Links and literature** 

# <span id="page-17-0"></span>**8 Appendix**

### <span id="page-17-1"></span>**8.1 Service and support**

### **Industry Online Support**

Do you have any questions or need assistance?

Siemens Industry Online Support offers round the clock access to our entire service and support know-how and portfolio.

The Industry Online Support is the central address for information about our products, solutions and services.

Product information, manuals, downloads, FAQs, application examples and videos – all information is accessible with just a few mouse clicks:

[support.industry.siemens.com](https://support.industry.siemens.com/)

### **Technical Support**

The Technical Support of Siemens Industry provides you fast and competent support regarding all technical queries with numerous tailor-made offers

– ranging from basic support to individual support contracts. Please send queries to Technical Support via Web form:

[siemens.com/SupportRequest](http://www.siemens.com/SupportRequest)

### **SITRAIN – Digital Industry Academy**

We support you with our globally available training courses for industry with practical experience, innovative learning methods and a concept that's tailored to the customer's specific needs.

For more information on our offered trainings and courses, as well as their locations and dates, refer to our web page:

[siemens.com/sitrain](https://www.siemens.com/sitrain) 

#### **Service offer**

Our range of services includes the following:

- Plant data services
- Spare parts services
- Repair services
- On-site and maintenance services
- Retrofitting and modernization services
- Service programs and contracts

You can find detailed information on our range of services in the service catalog web page:

[support.industry.siemens.com/cs/sc](https://support.industry.siemens.com/cs/sc)

### **Industry Online Support app**

You will receive optimum support wherever you are with the "Siemens Industry Online Support" app. The app is available for iOS and Android:

[support.industry.siemens.com/cs/ww/en/sc/2067](https://support.industry.siemens.com/cs/ww/en/sc/2067)

### <span id="page-18-0"></span>**8.2 Industry Mall**

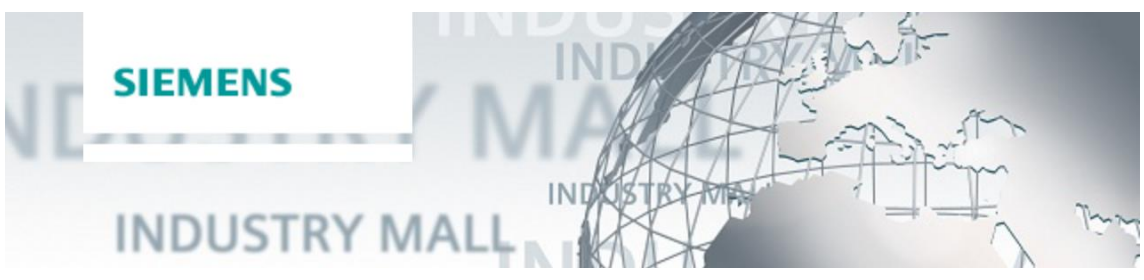

The Siemens Industry Mall is the platform on which the entire siemens Industry product portfolio is accessible. From the selection of products to the order and the delivery tracking, the Industry Mall enables the complete purchasing processing – directly and independently of time and location: [mall.industry.siemens.com](https://mall.industry.siemens.com/) 

### <span id="page-18-1"></span>**8.3 Application support**

Siemens AG Digital Factory Division Factory Automation Production Machines DF FA PMA APC Frauenauracher Str. 80 91056 Erlangen, Germany

mailto: [tech.team.motioncontrol@siemens.com](mailto:tech.team.motioncontrol@siemens.com)

### <span id="page-19-0"></span>**8.4 Links and literature**

### Table 8-1

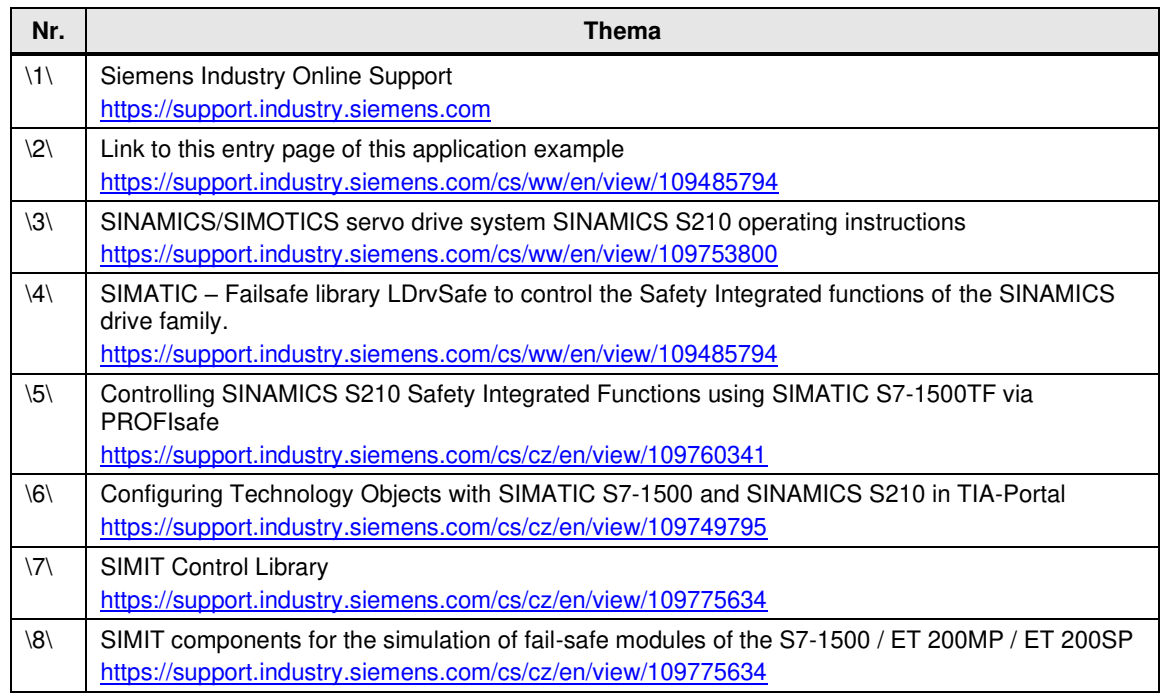

## <span id="page-19-1"></span>**8.5 Change documentation**

Table 8-2

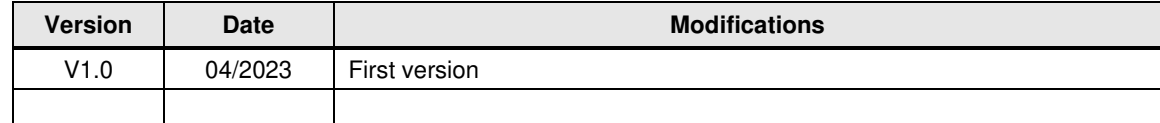